## Adding Textures

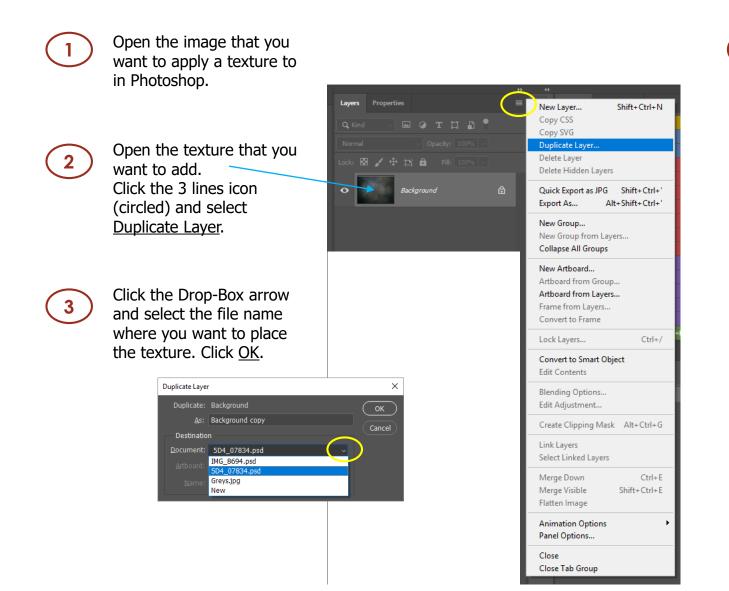

## 4

Ensure that the Layers palette is visible.

To do this click <u>Window –</u> <u>Layers</u> (F7) on the menu bar and it will appear on the right of your screen showing the layers that are open in the image.

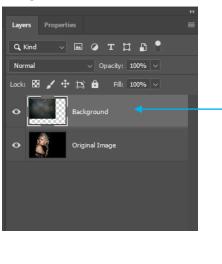

# 5

The texture image will probably not be the same size as the underlying image so, select <u>Edit</u> <u>– Free Transform</u> (Ctrl-T) and drag the corners to fit the original image and press Enter.

|              |                   |                       |                  | _    |
|--------------|-------------------|-----------------------|------------------|------|
| Ps           | File              | Edit Image Layer Typ  | be Select Filter | _ 30 |
|              | [~]               | Undo Duplicate Layer  | Ctrl+Z           |      |
|              | ~                 | Redo                  | Shift+Ctrl+Z     |      |
|              | IMG               | Toggle Last State     | Alt+Ctrl+Z       | psd  |
| <b>.</b>     |                   | Fade                  | Shift+Ctrl+F     |      |
|              | 6<br>0            | Cut                   | Ctrl+X           |      |
| ¥.           |                   | Сору                  | Ctrl+C           |      |
| ~            | 4<br>0            | Copy Merged           | Shift+Ctrl+C     |      |
| ۵,           |                   | Paste                 | Ctrl+V           |      |
| <b>'ل</b> ]. | 2 -               | Paste Special         | •                |      |
|              | -                 | Clear                 |                  |      |
|              | 0_                | Search                | Ctrl+F           |      |
| Ø.,          |                   | Check Spelling        | Culti            |      |
| ø.           | 2 _               | Find and Replace Text |                  |      |
| 1            |                   | This and Replace Text |                  | -    |
| •            | 4 _               | Fill                  | Shift+F5         |      |
| ≛.           |                   | Stroke                |                  |      |
| <b>%</b> .   | 6<br>0            | Content-Aware Fill    |                  |      |
| ٤            | - 8               | Content-Aware Scale   | Alt+Shift+Ctrl+C |      |
|              | ŏ _               | Puppet Warp           |                  |      |
| <u> </u>     |                   | Perspective Warp      |                  |      |
| •.           | 1 _<br>0 _<br>0 _ | Free Transform        | Ctrl+T           |      |
| ۵.           |                   | Transform             | •                |      |
| Ø,           | 1 _<br>2 _<br>0   | Auto-Align Layers     |                  |      |
| <i>е</i> .   | 0                 | Auto-Blend Layers     |                  |      |
|              |                   |                       |                  |      |

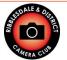

Ribblesdale & District Camera Club www.ribblesdalecameraclub.org.uk

Steve Proctor www.stproc.co.uk

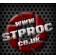

## Adding Textures

Working in the Layers palette, make sure the texture layer is selected and slide the Opacity slider left to approx. 50%.

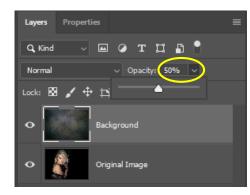

The underlying image should now be partly visible.

Still in the Layers palette select the mask icon at the bottom of the palette.

∞ f
□ 2
■ 1

A solid white rectangle will appear alongside the texture layer, this is the mask.

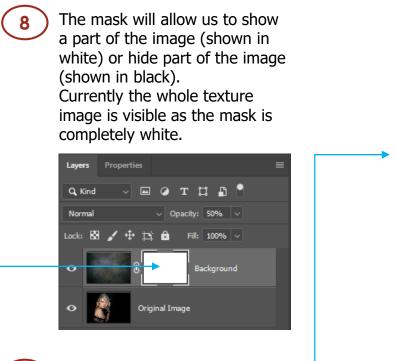

Now, select the Brush (B) on the – tools palette.

Set the brush colour to Black.

10

The image currently has the texture over the whole image – the background and also the subject. The intention of using the mask is to remove the texture from over the subject. To do this click firstly on the white mask to select it, then paint in black over the subject, this will show as black on the currently white mask. Do this in small sections and check your work regularly. Ctrl-Z will remove the last operation.

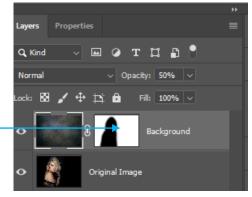

#### Notes:

Select a suitable brush size using the [ and ] keys to decrease / increase its size and set a fairly soft edge to the brush using Shft-[ to soften or Shft-] to harden.

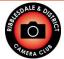

Ribblesdale & District Camera Club www.ribblesdalecameraclub.org.uk

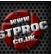